**Ministère de l'Education Nationale - Académie de Grenoble - Région Rhône-Alpes** 

Echirolles, le 2 octobre 2002

# Procédure de mise à jour des bases pour Altair Microsoft

#### **Remarques préléminaires …mais fondamentales :**

Plus personne n'est connecté au réseau.

On considère que l'installation de l'année écoulée est correcte.

On s'assure que le **Gestionnaire d'automation** est lancé sur le serveur

Le programme **Altaï** r n'est pas dans le groupe **Démarrage** 

# **1. Sauvegarde de la liste des logiciels et suffixes :**

Cette opération consiste à sauvegarder une liste de la déclaration des logiciels dans altgest, qui pourait être utile en cas de problème lors de la mie à jour des bases.

Lancer altgest et choisir impressions, puis liste des logiciels réseau.

Cliquer sur **et choisir Texte séparé par des tabulations, fichier disque, nom de fichier : Lstlogs.ttx** (ce fichier s'exporte dans excel).

Refaire la manipulation pour les suffixes et obtenir le fichier **Suffix.ttx**

# 2. Sauvegarde de fichiers sur le serveur :

On sauvegarde les travaux des élèves et des professeurs de l'annèe précédente ainsi que les bases logicielles et les fichiers de connexion.

Attention **de ne pas déplacer les répertoires**, sinon la phase de désinstallation des utilisateurs ne pourra pas s'effectuer.

- **a)** S'assurer que les travaux des élèves à conserver ont été transférés de leur zone personnelle vers des disquettes, ou tout autre moyen de stockage (moins ringard !).
- **b) Sur le serveur**, dans la partition des Données, créer un répertoire **Altair.Old**, avec trois sous-répertoires : **Batch.old**, **Bd.old** et **Prof.old**.
- **c)** Dans le répertoire **<Données>\Altair.Old\Batch.old**, copier les **batch de lancement des logiciels DOS** qui se trouvent dans **<Données>\Altair\Ir\_sys\Batch**
- **d)** Dans le répertoire **<Données>\Altair.Old\Bd.old**, copier la base de données et les fichiers **Debcnx.ini** et **Fincnx.ini** qui se trouvent dans **<Données>\Altair\Ir\_sys\Bd Et les copier aussi sur la diquette navette dans a:\modifsta** (écraser ceux existants)
- **e)** Dans le répertoire **<Données>\Altair.Old\Prof.old**, copier les zones personnelles des permanents (professeurs, entre autres) et leurs fichiers personnels qui se trouvent dans **<Données>\Altair\Perm**.

# **3. Noter les unités et les permissions**

- **a)** Noter **les unités** sur lesquelles figurent le répertoire **Altair**, les répertoires **Perm** et **Eleve** ainsi que le répertoire **Winappli** (par défaut **D:, parfois E :**)
- **b)** Noter les **permissions** attribuées en sécurité sur les sous répertoires du répertoire **Winappli,** pour des logiciels qui ont nécessité des droits étendus (Access, SmaoW, etc..)
- **c)** Noter les **permissions** attribuées en sécurité sur **d'autres répertoires de D:\** pour des logiciels qui ont nécessité des partages (comme par exemple **BCDI**, ELSARES, 123CYCLO, **les logiciels DOS dans le répertoire Logiciel**,…)

# 4. Suppression des utilisateurs de l'année écoulée depuis la station d'administration

### $\bullet^*$  La procédure de suppresssion des utilisateurs peut se bloquer.

 $\bullet^*$  En cas d'apparition d'un message d'erreur, il ne faut surtout pas interrompre la procédure, sinon cela entraîne la corruption du fichier **altair.mdb**, ce qui conduit à reprendre une installation initiale avec une base logicielle vierge.

**J** Pour éviter des causes de blocage, on peut :

### **Décacher le répertoire temporaire de la station d'administration :**

C'est le répertoire déclaré dans **autoexec.bat** à la variable **Set Temp =** , sinon

c'est par défaut **C:\Windows\Temp**

D'autre part, dans certaines conditions d'utilisation, **Publisher** et **Cabri Géomètre** créent,dans les zones personnelles des utilisateurs, l'un des fichiers **LPT1**, l'autre des fichiers **Con.fig**. Ces fichiers ne peuvent pas être supprimés (c'est donc une cause d'erreur), ni renommés. Par contre, ils peuvent être déplacés.

**A l'apparition d'un message d'erreur, il faut attendre de reprendre la main, cliquer sur OK et attendre le redémarrage de la procédure.**

**Procèdure de suppression des utilisateurs :**

Depuis la **station d'administration** :

- **i)** Lancer **AltGest**
- **ii)** Dans le menu **Gestion**, choisir **Classes**

M **Attention** : Cliquer avec le bouton droit de la souris sur la fenêtre **"Classes"** provoque le blocage du système. Un redémarrage de la station s'impose alors !

- **iii)** Cliquer avec le **bouton gauche** de la souris dans l'onglet **"Classes"**
- **iv)** Cliquer avec le **bouton droit** de la souris sur le bouton **Supprimer**.
- **v)** Confirmer la suppression de **toutes** les classes.
- **vi)** Cliquer avec le **bouton gauche** de la souris dans l'onglet à droite **"Profs & Groupes"**
- **vii)** Cliquer avec le **bouton droit** de la souris sur le bouton **Supprimer**.
- **viii)** Confirmer la suppression de **tous** les permanents et les professeurs
- **ix)** Dans l'onglet **Utilisateurs**, vérifier qu'il ne reste plus aucun utilisateur, sinon les supprimer.
- **x)** Quitter **AltGest.**

### **5. Mise en état du serveur :**

**a)** *Mise en conformité de la liste des utilisateurs entre les bases Altaïr et NT :*

### Sur le serveur :

- **i)** Démarrer, Programmes, **Outils d'administration**, **Gest. des utilisateurs pour les domaines**
- **ii)** Dans la première fenêtre **Nom utilisateur**,

Windows NT crée par défaut les utilisateurs suivants qui ne doivent pas être supprimés : **Administrateur** et **Invité**

Le technicien installateur peut aussi avoir créé un ou des utilisateurs avec **Compte d'utilisateur d'administration** inscrit dans la colonne **Description** (il est fortement déconseillé de supprimer ces utilisateurs)

C<sup>®</sup> Attention : L'installation précédente d'Altair a créé un utilisateur **ADMINALTAIR** qu'il faut supprimer obligatoirement :

Pour cela, sélectionner l'utilisateur puis dans le menu **Utilisateur**, choisir **Supprimer** et confirmer la suppression en cliquant sur **OK**

Si après cet examen, il demeure des utilisateurs non référencés, il faut les supprimer

**iii)** Dans la deuxième fenêtre **Groupes,** Windows NT crée par défaut les 11 groupes suivants qui ne doivent pas être supprimés :

#### **Administrateurs Admins du domaine Duplicateurs Invités Invités du domaine Opérateurs de compte Opérateurs de sauvegarde Opérateurs de serveur Opérateurs d'impression Utilisa. du domaine Utilisateurs**

Tous les autres groupes qui demeureraient, en particulier **ELEVE** ou **PROF**, seront **supprimés**.

*b) Vérification de la suppression des répertoires ELEVE et PERM :*

En cas d'erreur lors de la procédure de suppression des utilisateurs avec Altgest, il se peut que des répertoires utilisateurs ne soient pas supprimés car ils contiennent l'un des fichiers **Lpt1** ou **Con.fig**. Ces fichiers ne pouvant être supprimés, ils seront déplacés vers un répertoire **Poubelle**.

### **Détail de la procédure de déplacement des fichiers sur le serveur :**

- **i)** Créer, sur le serveur, à la racine du disque des données, un répertoire **Poubelle**.
- **ii)** Ouvrir les zones personnelles des utilisateurs non supprimés et déplacer les fichiers qu'ils contiennent vers le répertoire **Poubelle**.
- **iii)** Supprimer les répertoires **ELEVE** et **PERM**.
- **c)** *Suppression des partages des répertoires ATELIER, IR\_SYS et WINAPPLI sur le serveur :*
	- **(1)** Lancer **l'Explorateur**, sélectionner le répertoire concerné
	- **(2)** Cliquer avec le bouton droit de la souris sur le répertoire, choisir **Partage**, cocher **Non partagé** et valider par **OK**
- *d) Mise en état des répertoires :*
	- **i) Très important :** Sauvegarder **à ce moment seulement**, sur une **disquette** et aussi dans <Données>\Altair.old\**Bd.old** le fichier **<Données>\Altair\Ir\_sys\Bd\Altair.mdb** qui contient à ce stade uniquement **la base des logiciels et des imprimantes réseau.**
	- **ii) Supprimer** le répertoire **<Données>\Altair** et ses sous-répertoires.
- **e)** *Eventuellement, constitution de la disquette Navette :*

Si vous avez égaré la diquette navette de l'an passé, pour la constituer, le contenu de cette disquette est copié sur le serveur, en général sur le disque **C**, dans le répertoire **Disquett.ori\20juin97.ams\Navette .**Ne pas copier le répertoire Navette, mais **uniquement les fichiers de ce répertoire**, et également ceux du sous répertoire **modifsta**.

### **6. Extraction des fichiers élèves et profs**

#### **a) Pour les élèves, à partir d'une station administrative accèdant à GEP :**

En principe, choisir le **nom de l'extrait de l'année précédente** (souvent nommé altair) et lancer l'extraction (**F10**)

(Sinon voir le document « Extraction personnalisée de la liste des ELEVES pour altair depuis le GEP » sur le site)

**Vérifier** que le fichier txt créé a comme **structure** : **[classe] espace virgule espace [nom] espace virgule espace [prénom]**

Il arrive que devant la classe, il y ait un espace mais ce n'est pas gênant à ce stade.

# **b) Pour les profs :**

Il n'est pas possible d'extraire directement le fichier profs.

Il est possible de reprendre celui de l'année passée (souvnet resté dans c:\altinst, sur la station qui sert à faire la bascule chaque année ou sur une disquette)

Sinon, il faut le **saisir** en lancant le bloc notes en respectant bien la syntaxe. On peut l'enregistrer par exemple **Profs.txt**, sur la même disquette que celui où on a le fichier élèves.

#### **Syntaxe à respecter : NOM<espace><virgule><espace>PRENOM**

Exemple de structure d'un fichier Profs.txt :

ALBERTINIl , PAUL LAURENT , MICHEL MARTIN , ALAIN

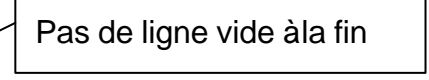

**MAttention :** *Ce fichier n'est pas à traiter par l'exécutable Extrait.exe, il demeure un* 

*fichier texte*

- **7. Mise en forme du fichier élèves :**
	- **a)** *Les accents du fichier des élèves :*

Il est extrait depuis le **DOS** au format **ASCII**. Si les prénoms comportent des lettres accentuées, il faut le transformer au format **ANSI**. Pour cela, deux procédures possibles à *effectuer avec un respect méticuleux des instructions* :

- **(1)** Lancer **Wordpad**
- **(2)** Dans le menu **Fichier**, choisir **Ouvrir**
- **(3)** Dans la fenêtre **Ouverture**, choisir : **Chercher** : Sélectionner **Disquette 3<sup>1</sup>/(A:) Type** : Sélectionner **Fichiers Texte MS-DOS (\*.Txt)**
- **(4)** Sélectionner le fichier extrait de **GEP** puis cliquer sur **Ouvrir**
- **(5)** Dans le menu **Fichier**, choisir **Enregistrer sous..**
- **(6)** Dans la fenêtre **Enregistrer sous..**, choisir :

**Type** : **Texte seulement (\*.Txt)**

**Nom** : Eleves

**(7)** Cliquer sur **Enregistrer**

#### **Enfin, vérifier la conformité en ouvrant ce fichier avec le Bloc-Notes**

- **b)** *Mise au format du fichier des élèves* :
	- **i)** Sur la disquette qui contient le fichier des élèves, copier le fichier Extrait.exe qui est dans le répertoire **GEP** de la disquette **Navette**
	- **ii)** Dans une fenêtre **DOS,** à l'invite du **DOS**, Taper : **A:** puis taper sur la touche **Entrée** Taper **EXTRAIT ELEVES.TXT** puis taper sur la touche **Entrée**
	- Cette opération crée un fichier **Eleves.dat**.
	- **iii)** Editer le fichier **Eleves.dat** avec le **Bloc-Notes** de Windows. Il doit être conforme au modèle suivant :

(une ligne vide) **\$CLASSE 3E A ALBRIEUX \*Bastien**

**…..** (une ligne vide) **\$CLASSE 3E B CHARPIN \*Désiré**

**…..**

**Très important :** Par convention, Altair n'accepte que les noms de classe comportant exactement **quatre** symboles, ni plus, ni moins : lettres ou chiffres à l'exclusion de tout autre caractère. **Il faut donc très souvent renommer toutes les classes.** (Par exemple : **3EMA** pour 3ème A ou **3G01** pour 3ème générale 1)

A la suite de la derniére classe, on peut créer une classe de visiteurs :

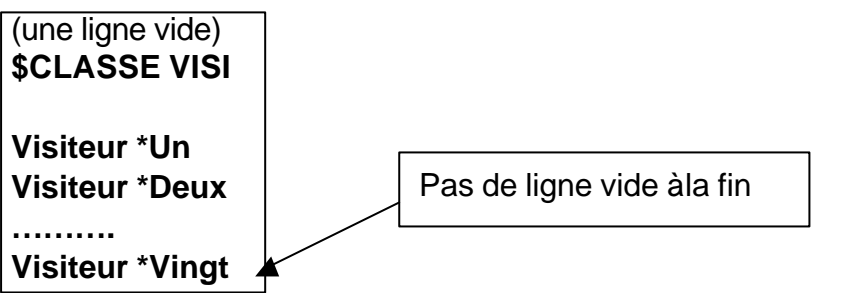

**iv)** Dans le menu **Fichier** du **Bloc Notes**, choisir **Enregistrer puis quitter**

# **8. Installation de la nouvelle base à partir de la station d'administration :**

**a) Démarrer** une session en tant qu'**Administrateur** avec le mot de passe adéquat et créez un lien logique **X:** à **\\<SERVEUR>\C\$**

### *Procédure :*

**Enlever altair du groupe démarrage**

**Démarrer**, **Arrêter**, **Fermer toutes les applications et ouvrir une session sous un nom différent**

Dans la fenêtre **Ouverture d'une session,** taper le nom de l'administrateur puis son mot de passe et cliquer sur **OK**

Cliquez avec le bouton droit de la souris sur **Démarrer**, puis cliquer sur **Explorer**

Dans le menu **Outils** de l'**Explorateur**, cliquer sur **Connecter un lecteur réseau..**

Dans la fenêtre **Se connecter à un lecteur réseau**, compléter :

**Lecteur** : **X Chemin** : **\\<SERVEUR>\C\$**

# **b) Si altinst n'a jamais été installé sur la station passer au c)**

Mettre de coté le fichier extrait.exe (s'il n'est pas présent, il est sur la disquette navette dans le dossier gep)

Supprimer C:\altinst

### **c) Installer altinst** sur la station

*Procédure :*

**Démarrer, Exécuter, Parcourir** 

Pour **Nom du fichier,** sélectionnez le chemin suivant **:** 

### **X:\Disquett.ori\2Ojuin97.ams\Altinst\Tout**

Sélectionnez le fichier **Setup.Exe** puis cliquez sur **Ouvrir**

Installez le programme dans le répertoire par défaut **: C:\Altinst**

Renseignez le programme en complétant

**Adresse réseau** : Inscrivez le nom du serveur (**S1730049**, par exemple)

# **Protocole réseau** : choisissez **Named Pipes**

puis cliquez sur **OK**

**[en cas de refus dinstallation de altinst**, redémarrer windows et ouvrir une session DOS, puis copier le fichier GRID16.OCX placé dans C:\windows\system sur une dsk par exemple, et enfin **supprimer** le fichier **GRID16.OCX** placé dans C:\windows\system (del c:\windows\system\grid16.ocx)

redémarrer windows en tapant win puis entrée, et **recommencer** l'installation d'altinst**]**

- **d)** Connecter un nouveau lecteur réseau Y sur D\$ et depuis x:\altair.old\bd.old **copier dans le répertoire c:\Altinst, le fichier altair.mdb** qui contient la base des logiciels (= **accepter le remplacement** de celui qui a été mis par l'install d'altinst)
- **e) Déconnecter les lecteurs réseau X et Y**
- **f)** Depuis la disquette contenant les fichiers extraits de GEP, copier **Eleves.dat** et **Profs.txt** dans le répertoire C:\Altinst
- **g)** Lancez **ALTINST** par son icône dans le groupe Altinst ou par le menu démarrer

**-** Lorsqu'apparaît la fenêtre vous demandant la position des fichiers élèves et professeurs, utilisez le bouton [...] situé à droite du champ pour parcourir l'arborescence et sélectionner les fichiers **ELEVES.DAT** et **PROFS.TXT**. Vous trouverez chacun de ces fichiers dans **C:\ALTINST**, puisque vous les avez mis vous-même. Pour chacun des 2 champs, sélectionnez le fichier puis cliquez **OK**. Une fenêtre vous demande ensuite d'indiquer le disque des classes puis le disque des professeurs. **ATTENTION! il s'agit ici de donner le nom du disque physique utilisé dans le SERVEUR ALTAIR**

Par convention il a été choisi d'installer classes et profs sur la **partition D:** du disque dur du serveur Altaïr, bien séparé du disque **C:** réservé au système d'exploitation de Windows NT

#### **- Sélectionnez donc en principe D:**

**-** Ensuite les classes vous sont proposées une à une. Vous devez impérativement **valider pour chaque classe.**

#### **- A la fin, à la question « voulez-vous créer un autre groupe ? », cliquer sur « NON »**

**-** De même lorsque vous sera demandé d'indiquer le disque **système** d'Altaïr , le disque **logiciels** et le disque **atelier**, **sélectionnez donc en principe D: pour chacun des 3 cas demandés.**  [*Remarque :* parfois les serveurs ont un disque E qui sert exclusivement à l'implantation des logiciels, donc dans ce cas, choisir E pour les logiciels uniquement]

**Note :** Si l'installation « plante », éditer le fichier **C:\Altinst\Error.log**, apporter les corrections ( souvent dûes à une erreur dans le fichier eleves.dat ou profs.txt) et reprendre **avec soin depuis le début**.

## **9. Mise à jour du serveur :**

### **a) Sur le serveur :**

- **i)** Mettre la disquette **Navette** dans le lecteur **A:**
- **ii)** Ouvrir une session **DOS**
- **iii)** Se placer sur le disque qui contient le répertoire **Altair**, **D** par défaut
- **iv)** Taper **A:NAVETSRV** puis appuyer sur la touche **Entrée**
- **v) NAVETSERV** met à jour les droits sur certains fichiers et répertoires et copie sur la disquette le fichier **Altair.ini** conforme aux noms du serveur et du domaine, et copie sur le serveur les fichiers **debcnx.ini et fincnx.ini** depuis la navette.
- **b)** Vérification des **permissions de partage** du répertoire Winappli :

Par défaut, les permissions sur le partage de Winappli, sont les suivantes :

**Modifier (RXWD)** pour "**PROF**" et **Lire ( RX)** pour "**ELEVE**".

Sur le partage, il faut en fait accorder les mêmes permissions **Modifier** aux groupes **PROF**  et **ELEVE.**

**Pour cela :**

- **i)** Sur le serveur, sélectionner le répertoire WinAppli.
- **ii)** Accèder à **Partage**, **Permissions** (Clic droit sur **Winappli** avec l'**Explorateur**, Menu **Disque**, **Partager** avec le **Gestionnaire de fichiers**)
- **iii)** Modifier les permissions du groupe **ELEVE** en cliquant sur **Modifier** dans **Type d'accès.**
- **iv)** Cliquer sur **OK**
- **c)** Attribution des **permissions en sécurité** sur les sous répertoires de **Winappli**, c'est à dire attribution des droits par défaut puis modification pour les logiciels particuliers répertoriés au **3b** de la **page 2**
	- **i)** Attribution des **permissions en sécurité par défaut** sur les sous répertoires de **Winappli**
		- **(1)** Sur le serveur, sélectionner le répertoire **WinAppli**.
		- **(2)** Accèder à Propriétés, **Sécurité**, **Permissions**
		- **(3)** Cocher la case **"Remplacer les permissions des sous-répertoires"**.
		- **(4)** Vérifier que les groupes **ELEVE** et **PROF** ont les droits initiaux : **Lire ( RX)**
		- **(5)** Cliquer sur **OK**
	- **ii)** Attribution des **droits particuliers** sur les sous répertoires de **Winappli** (répertoriés précédemment au **3b page 2**)
		- **(1)** Sur le serveur, sélectionner un sous-répertoire *particulier* de **WinAppli**.
		- **(2)** Accèder à Propriétés, **Sécurité**, **Permissions**
		- **(3)** Cocher la case **"Remplacer les permissions des sous-répertoires"**.
		- **(4)** Ajouter les groupes **ELEVE** et **PROF** en leur accordant les droits relevés au début de la procédure. Pour mémoire : les droits initiaux sont **Lire ( RX)** pour "**PROF**" et "**ELEVE**" )
		- **(5)** Cliquer sur **OK**
- **iii)** Attribution des **droits** sur les **autres répertoires partagés sur D:\ (voir 3c page 2)**
- **d)** Remise en forme de Altair :
	- **i)** Depuis le répertoire **<Données>\Altair.old\Batch.old** copier les batch de lancement des logiciels DOS vers **<Données>\Altair\Ir\_sys\Batch** Vérifier les **permissions en sécurité** sur ces fichiers : **Lire (RX)** pour les utilisateurs.
	- **ii)** Sur **<Données>\Altair\Ir\_sys\Bd** Vérifier les **permissions en sécurité** sur ces fichiers **debcnx.ini et fincnx.ini** : **Accès spécial (R)** pour les utilisateurs.

Vérifier les **permissions en sécurité** sur les fichiers **altair.mdb** et **altair.ldb** : **Accès spécial (RW)** pour les utilisateurs.

10. Premettre en forme la station qui a servi à faire la mise à jour (ouverture de session **comme invité, altair au démarrage, protections,…)**

**copier depuis la disquette, le fichier GRID16.OCX dans C:\windows\system**

- **11. Impression des listes d'utilisateurs avec les mots de passe par défaut :**
	- **a)** Première solution :
		- **i)** Mettre une imprimante sur la sortie **LPT1** de la station
		- **ii)** Lancer **AltGest**
		- **iii)** Dans le menu **Impressions**, choisir **Liste des utilisateurs par classe**
		- **iv)** Cliquer sur l'icône d'impression dans la barre inférieure de la fenêtre **ALTAIR -Liste des Utilisateurs/Classes**
	- **b)** Deuxième solution **:**
		- **i)** Lancer **AltGest**
		- **ii)** Réduire la fenêtre **Altgest**
		- **iii)** Sélectionner une imprimante réseau et la déclarer temporairement par défaut
		- **iv)** Restaurer la fenêtre **Altgest**
		- **v)** Dans le menu **Impressions**, choisir **Liste des utilisateurs par classe**
		- **vi)** Cliquer sur l'icône d'impression dans la barre inférieure de la fenêtre **ALTAIR -Liste des Utilisateurs/Classes**
	- **c)** Troisième solution :
		- **i)** Lancer **AltGest**
		- **ii)** Dans le menu **Impressions**, choisir **Liste des utilisateurs par classe**
		- **iii)** Cliquer sur l'icône représentant une valise dans la barre inférieure de la fenêtre **ALTAIR -Liste des Utilisateurs/Classes**
		- **iv)** Dans la fenêtre **Export**, choisir :
			- **Format** : Texte **Destination** : Fichier disque
		- **v)** Cliquer sur OK et dans la fenêtre d'exportation, préciser le nom et le répertoire dans lequel sera implanté le fichier. (On peut le copier sur une disquette, l'ouvrir avec un éditeur de textes et l'imprimer sur une station comportant une imprimante. Ce fichier peut aussi être utilisé avec **Word** ou **Excel**.)
- **12. Par commodité, on peut créer, avec Altgest, un utilisateur Prof, de nom Alpha et de prénom Béta**, qui aura pour identifiant **PROFAB01**, auquel on attribue le mot de passe **aa Ou PROFARO1(Nom : Administrateur Prénom : réseau) pour faire le point 15**
- **13.** Faire **des essais de connexion** et de lancement de **logiciels**
- **14. Sur le serveur,** Depuis le répertoire **<Données>\Altair.old\Prof.old** recopier les fichiers personnels des professeurs dans leurs nouvelles zones, en vérifiant la concordance entre les comptes de l'an passé avec ceux de cette année, à partir du listing imprimé. Copie à faire professeur par professeur., sans copier ir.sys qui y est déjà Vérifier les **permissions en sécurité** : **Contrôle total (Tous)** pour le professeur concerné **Quand on a vérifié que tout fonctionne bien**, supprimer le répertoire **<Données>\Altair.old**
- **15.** éventuellement, depuis altair, changer les **mots de passe des visiteurs**.(exemple visie01, mot de passe : 1)
- **16. éventuellement, depuis altair, en tant que profar01, dans communication, gestion des droits, interdire le dos aux classes, voire certains logiciels, voire la messagerie…**
- **17. sur le serveur exécuter rdisk<espace>/s (insérer une disquette pour créér disquette de réparation d'urgence). Ne pas oublier de RETIRER la disquette quand c'est terminé sans quoi le serveur redémarrerait sur a:\ après une coupure de courant.**
- **18.** sur le serveur, effectuer une sauvegarde sur bande

#### **Aide mémoire :**

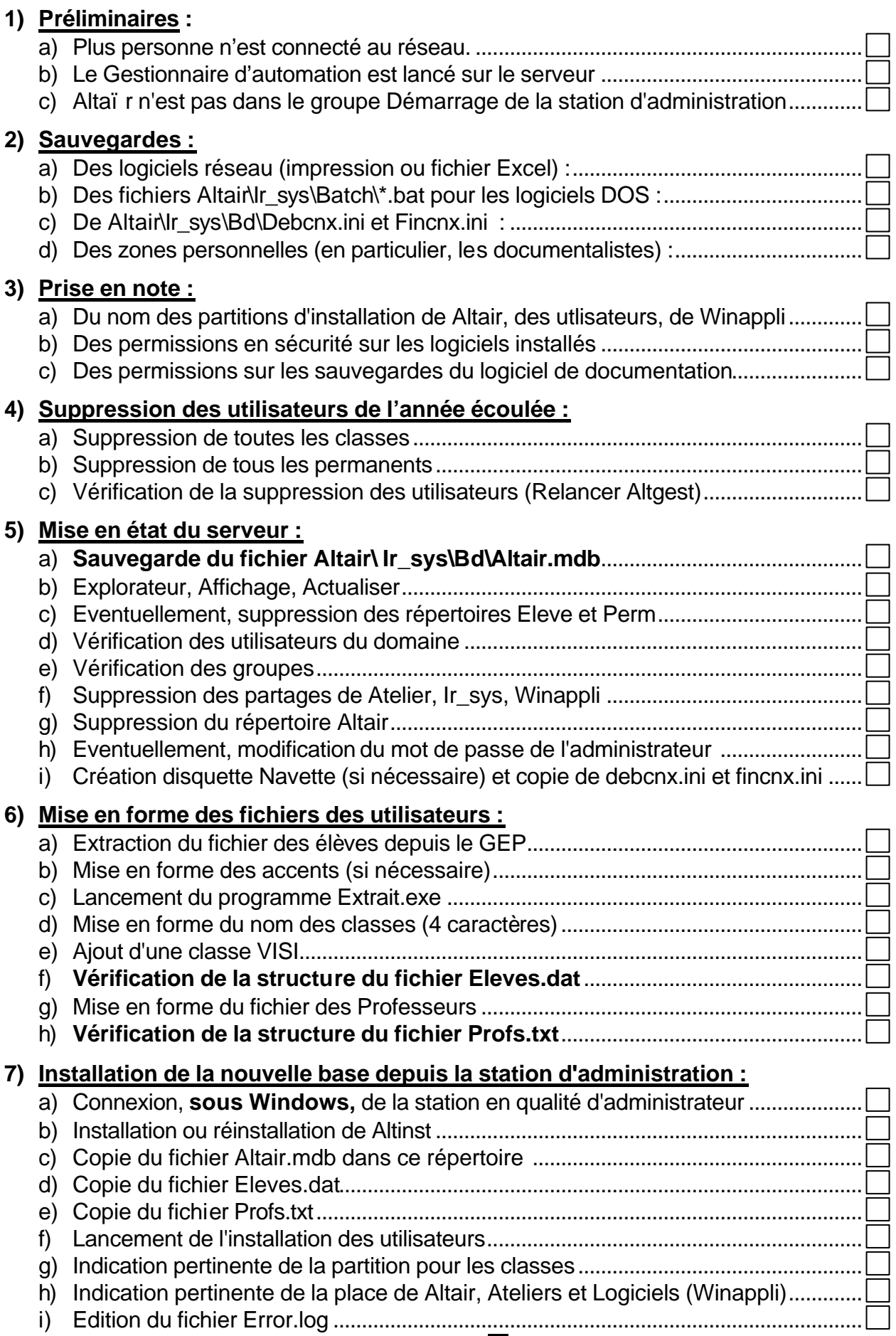

# **8) Mise à jour du serveur :**

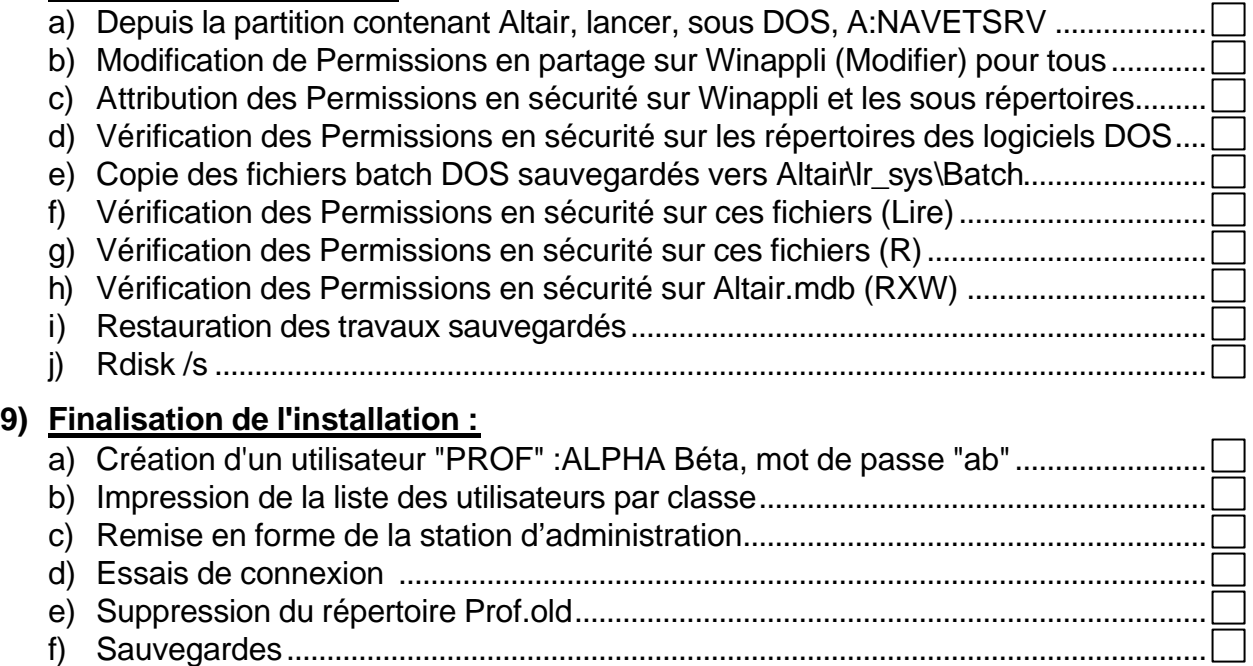